# WeBUY

Manual – WeBUY access and Useful links

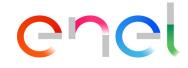

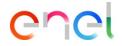

#### Suppliers access to WeBUY

The supplier can access to WeBUY through the site: <u>https://globalprocurement.enel.com</u>

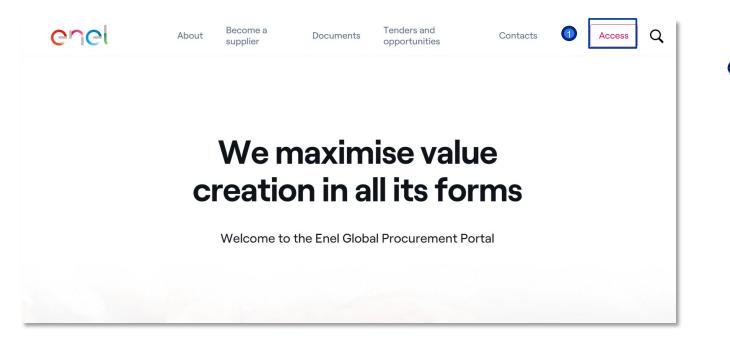

In this page, by clicking on the top-right option: ACCESS, will lead them to the next screen to insert their credentials and access WeBUY

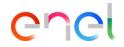

Suppliers access to WeBUY

| enel                                                                                                    | <ul> <li>Once in this screen, the supplier<br/>must insert their credentials to<br/>enter to WeBUY</li> </ul>                                                                                                    |
|----------------------------------------------------------------------------------------------------|----------------------------------------------------------------------------------------------------|
| Access WeBUY in complete security<br>Each supplier, using its own e-mail and password, can interact with all the companies of the Enel Group through the global dashboard in WeBUY and use all the services available: respond to the tender invitations, manage its own qualification process, view its own vendor rating results, issue invoices and so on. | <ul> <li>E-mail</li> <li>Password</li> </ul>                                                                                                    |
| 2 If the supplier has forgotten their login information, they can recover it by clicking on the option: <i>Recover login information</i>                                                                                                    | Enter the e-mail address you used to register       Enter your email address         Image: Control of the enter your email address         Image: Control of the enter your |

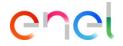

Suppliers access to other systems

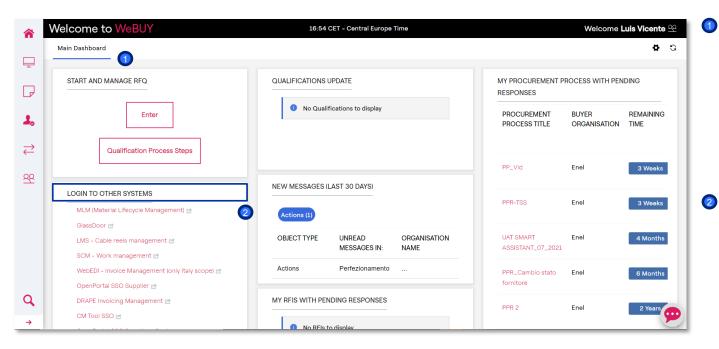

The main dashboard, from the supplier view, provide an home page with different widgets by default that can be customized:

reorganized, reduced, deleted or added considering its own preference.

The supplier will have a specific section named «Login to other systems» where he can find different links that allow him to access to other external system outside WeBUY including.

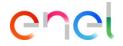

Suppliers access to other systems

| ^        | Welcome to WeBUY  | 16:54 CET - Central Europe Time                          | Welcome Luis Vicente 🙅 |            |
|----------|-------------------|----------------------------------------------------------|------------------------|------------|
| -        | MY ACTIONS        |                                                          | QUICK LINKS            |            |
| -        |                   |                                                          | STANDARD LINKS         |            |
| _        | 1 No Action found |                                                          | My Auctions            |            |
| ┛        |                   |                                                          | My Contracts           |            |
|          |                   |                                                          | Projects               |            |
| 1.       |                   |                                                          | My RFIs                |            |
| ≓        |                   |                                                          | My Procurement Process |            |
| <b>—</b> |                   |                                                          | List of Directories    |            |
| 20       |                   |                                                          | Organisation Profile   |            |
| -        |                   |                                                          | My Qualifications      |            |
|          |                   |                                                          | WeBUY Notices          |            |
|          |                   |                                                          | CUSTOM LINKS           |            |
|          |                   |                                                          | VAT Group Subscription | <b>-</b>   |
|          |                   |                                                          | Accesso Ariba Collaudo |            |
|          |                   |                                                          | Accesso MLM collaudo   | <b>*</b>   |
|          |                   |                                                          |                        |            |
| Q        |                   |                                                          |                        |            |
| <b>→</b> |                   | VAT Group Activation                                     |                        | 2          |
|          |                   | Group VAT: the code to enter must be in the EUVAT format |                        |            |
|          |                   | (2-digit ISO Country code + VAT Number)                  |                        |            |
|          |                   |                                                          |                        |            |
|          |                   | Example (for country Italy): ITXXXXXXXXXXXXXXXX          |                        |            |
|          |                   | VAT Group Name                                           |                        |            |
|          |                   | Validity Start Date VAT Group Membership                 | dd/MM/yyyy             |            |
|          |                   | Notes                                                    |                        | Character. |

In the Home Page the supplier has the possibility, within the **Quick links** section, to access to the form dedicated to the VAT GROUP activation. Selecting the link, and clicking on "Active" in the following screen, the supplier will see the info presented in the second image

Once the supplier has completed the form with the data required, he has also to send a formal communication to Enel

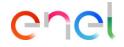

#### Suppliers access to other systems

| * Country                                        |                           | REGNO UNITO                                                                                                    |  |
|--------------------------------------------------|---------------------------|----------------------------------------------------------------------------------------------------|--|
| <ul> <li>Organisation Name</li> </ul>            |                           |                                                                                                    |  |
| <ul> <li>Organisation Legal Structure</li> </ul> |                           | •                                                                                                    |  |
| * VAT Reg No                                     | $\langle \! \! 2 \rangle$ | * VAT Reg No                                                                                                    |  |
| State/County                                     |                           | ATTENTION! If your company is part of a VAT Group you DO NO                                                                                                    |  |
| * City                                           |                           | HAVE to include the VAT Group number, but the company one.<br>The VAT Group number can be declared only after the<br>registration process is completed, in the specific section of |  |
| * Postal Code                                    |                           | WeBUY, named «Adesione Gruppo IVA»                                                                                                    |  |
| * Address                                        |                           |                                                                                                    |  |
| * Street number                                  |                           |                                                                                                    |  |

1 is important to bear in mind that:

- If the supplier has already joined a VAT Group and suddenly he wants to quit or to update the info previously declared, he has to send a formal request to Enel, as explained previously
- The VAT Number of the Group has to be preceded by the ISO code of the country where the supplier belongs and has to be different from the previous one owned by the supplier
- A VAT Group can be created between suppliers that have the Legal office in the same country, however only between the countries from the European Union
- During the initial phase of the supplier registration in WeBUY (onboarding phase) the supplier has to insert the VAT number pre adhesion the VAT group, as requested in the field named "VAT Reg No"